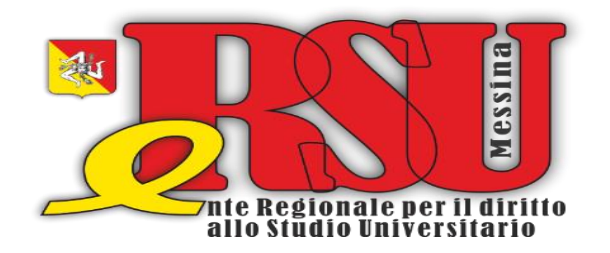

## **Utilizzo APP ERSUMESSINA**

L'ERSU di Messina ha attivato il servizio di identificazione per l'accesso alle mense con **APP ERSUMESSINA**.

Per scaricala, basta inquadrare il QR Code e seguire le istruzioni.

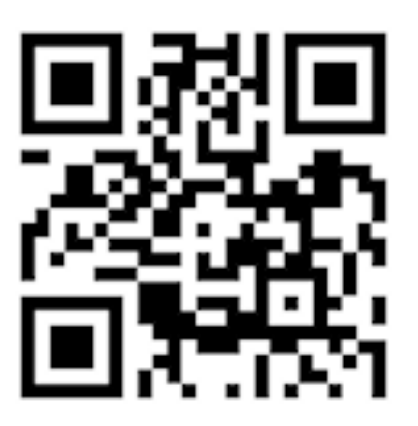

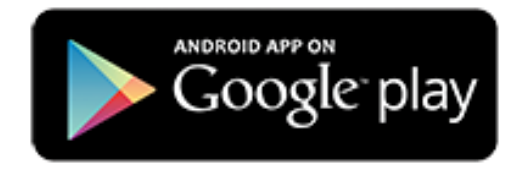

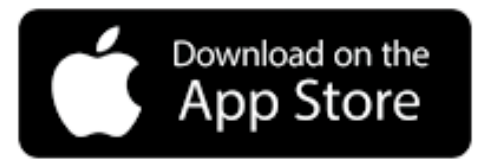

## **Segui queste istruzioni :**

- 1. Se non sei già registrato, registrati sul portale studenti ERSU Messina [\(www.ersumessina.it\)](http://www.ersumessina.it/)
- 2. Per gli studenti che hanno partecipato al Bando Unico dei Concorsi A.A. 2021/2022 caricare una foto formato tessera nel portale studenti E.R.S.U. entro il 03/12/2021
- 3. Installa l'applicativo direttamente dagli store
- 4. Per l'utilizzo devi attivare sul tuo smartphone:
	- a. la connessione a internet
	- b. il Bluetooth
	- c. la geolocalizzazione
- 5. quando sei in prossimità della cassa mensa, seleziona dalla schermata principale dell'APP ERSUMESSINA la tipologia di pasto che vuoi consumare. Attendi la conferma (autorizzazione concessa).

Qualora non siano state concesse le autorizzazioni necessarie o siano state revocate, accedi alle impostazioni del tuo smartphone e attivale secondo quanto indicato al punto 3.

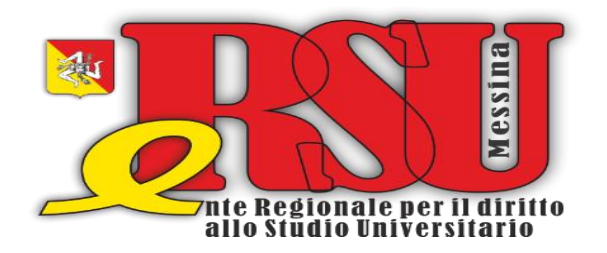

## Using the ERSUMESSINA APP

The ERSU of Messina has activated the identification service for access to canteens with the ERSUMESSINA APP.

To download it, just scan the QR Code and follow the instructions.

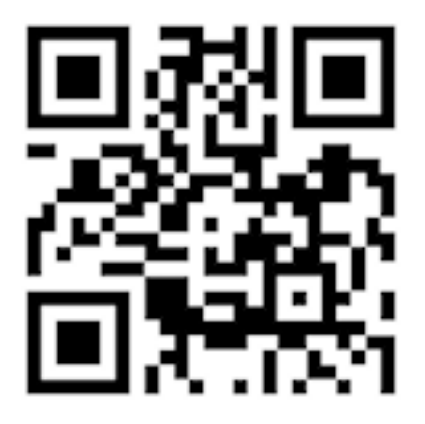

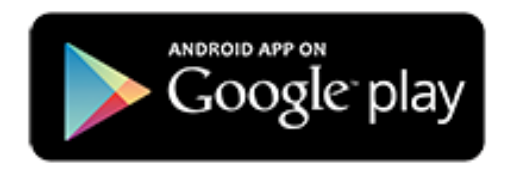

Download on the **App Store** 

Follow these instructions:

- 1. If you are not already registered, register on the ERSU Messina student portal [\(www.ersumessina.it\)](http://www.ersumessina.it/)
- 2. For students who have participated in the scholarship A.A. 2021/2022 upload a passport-size photo in the E.R.S.U. student portal before 03/12/2021
- 3. Install the application directly from the stores
- 4. To use it, you must activate on your smartphone:
	- a. the internet connection
	- b. Bluetooth
	- c. geolocation

 5. when you are near the canteen cash desk, select the type of meal you want to eat from the main screen of the ERSUMESSINA APP. Wait for confirmation (authorization granted).

If the necessary permissions have not been granted or have been revoked, access the settings of your smartphone and activate them as indicated in point 4.